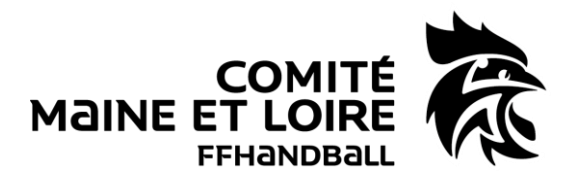

Comment remplir une FDME ?

# Sommaire :

PHASE 1 : A faire avant la rencontre

# **IMPORTATION DES DONNEES**

PHASE 2 : A faire pendant la rencontre

**AVANT LE MATCH PENDANT LE MATCH**

## **A LA FIN DU MATCH**

PHASE 3 : A faire après la rencontre

# **EXPORTATIONS DES DONNEES**

# Lexique :

- FDME = Feuille de match électronique
- GDME = Gestion de match électronique
- INV = Identité Non Vérifiée
- COC = Commission d'organisation des compétitions
- $T-M = Temps-Morts$

#### **COMITÉ DÉPARTEMENTAL DE HANDBALL DU MAINE-ET-LOIRE**

**Maison des Sports** 7, Rue Pierre de Coubertin BP 43527 - 49130 Les Ponts-de-Cé

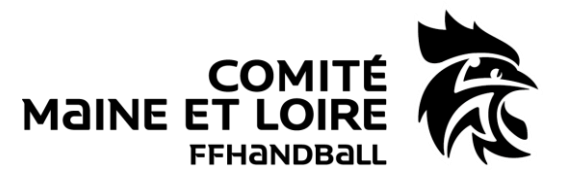

### PHASE 1 : A faire avant la rencontre

Au domicile du secrétaire ou au siège du club, connexion internet obligatoire avec code GestHand.

## **IMPORTATION DES DONNEES :**

Mettre à jour la base de données dans les 24 heures qui précèdent la rencontre afin que les données soient à jour (qualification des joueurs, désignation des arbitres…).

PHASE 2 : A faire pendant la rencontre

### **AVANT LE MATCH :**

#### **1 – Mettre sous tension l'ordinateur et lancer le logiciel « Saisie Feuille Hand »**

*En cas d'impossibilité d'utilisation, merci d'utiliser une feuille de match papier en trois exemplaires.*

*Les juges-arbitres indiqueront les causes de ce dysfonctionnement.*

#### **2 – Rechercher la feuille de match**

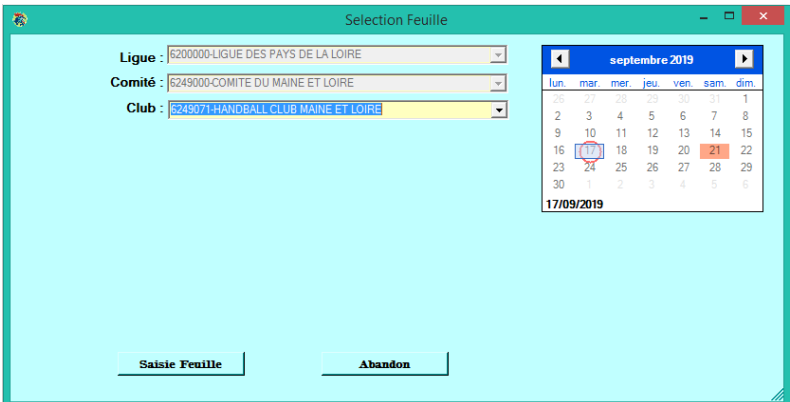

Les FDME du jour s'affichent, il faut trouver la bonne feuille de match dans la liste.

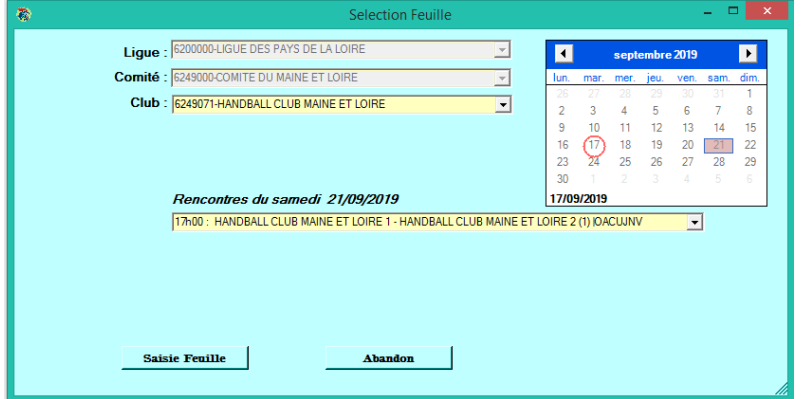

#### **COMITÉ DÉPARTEMENTAL DE HANDBALL DU MAINE-ET-LOIRE**

**Maison des Sports** 7, Rue Pierre de Coubertin BP 43527 - 49130 Les Ponts-de-Cé

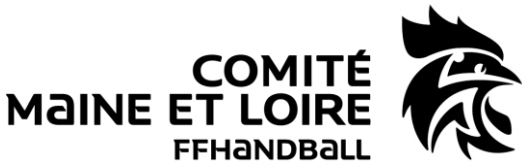

Pour ouvrir la FDME, appuyer sur le bouton « Saisie Feuille »

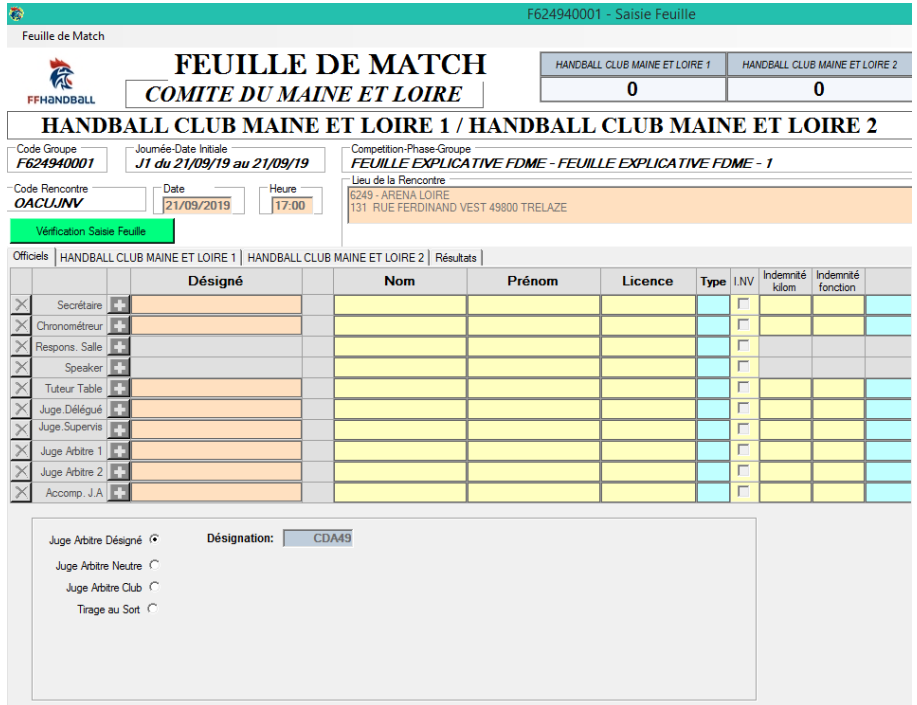

#### **3 – Saisie et vérification des données pré remplies**

Cette feuille reprend toutes les données relatives au match.

#### **3.1 – Les équipes**

Les officiels de table demandent à chaque officiel de compléter la FDME

Chaque officiel responsable complète l'onglet réservé à son équipe.

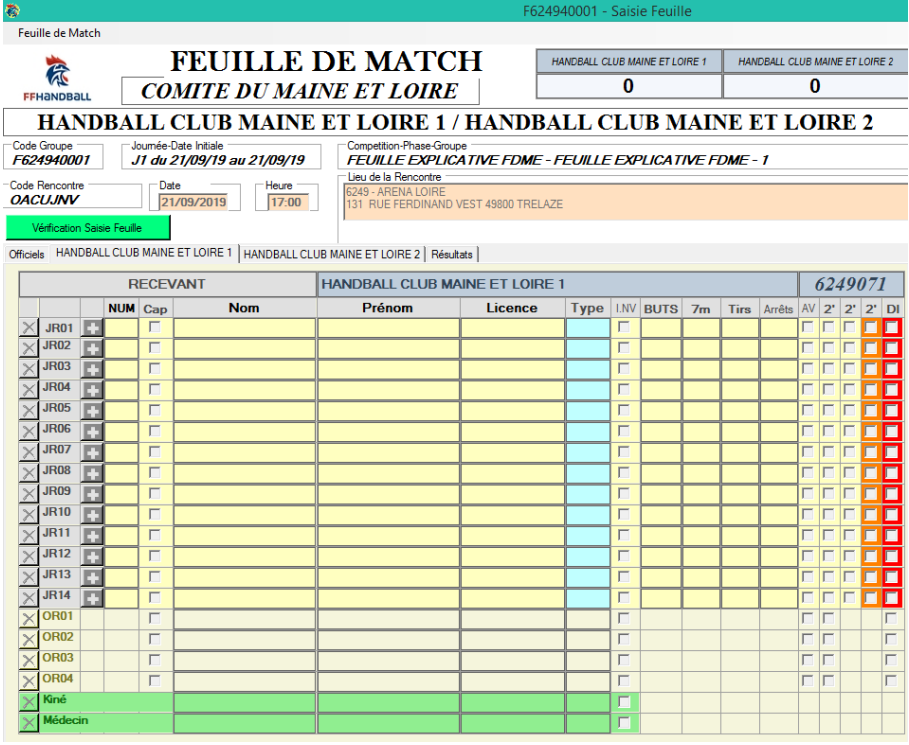

**COMITÉ DÉPARTEMENTAL DE HANDBALL DU MAINE-ET-LOIRE** 

**Maison des Sports** 7, Rue Pierre de Coubertin BP 43527 - 49130 Les Ponts-de-Cé

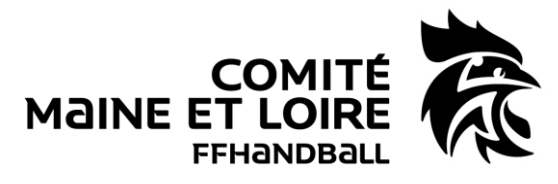

Pour information :

Il est possible de récupérer les joueurs du match précédant du même championnat en effectuant un clic droit sur le nom de l'équipe (cela évite de ressaisir les joueurs). Cependant, il faut apporter certaines modifications, si besoin (rajouter des joueurs, supprimer des joueurs absents, numéros de maillots différents…).

A la fin de la saisie, vérifier la saisie de la feuille (bouton vert au dessus). Les anomalies constatées s'affichent. Cette fonction ne dispense pas le respect des règlements fédéraux.

#### **3.2 – Les officiels**

Remplir l'onglet des officiels.

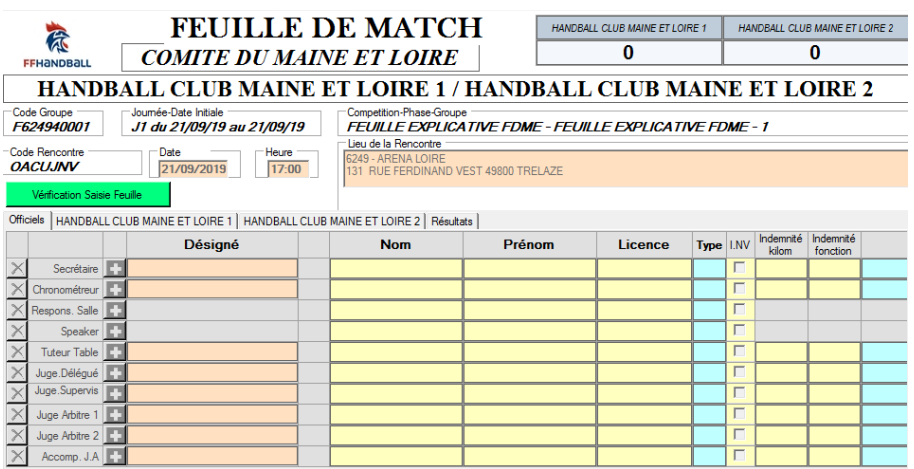

Après la saisie des officiels de table, l'arbitre valide son nom (si désignation) ou saisit son nom et vérifie les 3 onglets.

En cas d'absence des arbitres ou non-désignation, procéder à la saisie manuelle des arbitres en cliquant, au préalable sur le bouton correspondant : arbitre neutre, arbitre club ou tirage au sort.

Dans le cas d'un arbitre tiré au sort, 2 champs sont à renseigner : « Arbitre tiré au sort » et « joueur tiré au sort » (Ce dernier ne devra être ni sur l'aire de jeu, ni sur l'espace des officiels).

Décochage des cases INV : Ce sont les arbitres qui doivent vérifier l'identité du joueur avant de décocher.

Blocage de la feuille de match : L'un des arbitres peut verrouiller la FDME. Cela permet de ne faire aucune modification.

#### **COMITÉ DÉPARTEMENTAL DE HANDBALL DU MAINE-ET-LOIRE**

**Maison des Sports** 7, Rue Pierre de Coubertin BP 43527 - 49130 Les Ponts-de-Cé

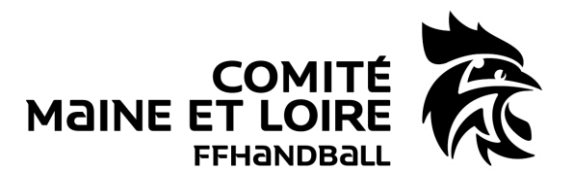

#### **3.3 – En cas de forfait d'une équipe**

#### **3.3.1 – Si l'équipe n'a pas déclaré son forfait**

Renseigner l'équipe présente ainsi que les officiels. L'officiel responsable de l'équipe présente et les juges-arbitres doivent signer la FDME.

Le club doit ensuite retourner la FDME à la COC compétente.

#### **3.3.2 – Si l'équipe a déclaré son forfait à l'avance**

Il n'y a pas besoin de faire de FDME. Le forfait est indiqué dans GestHand.

## **PENDANT LE MATCH :**

#### **1 – Utilisation de la GDME**

Elle est obligatoire lors de chaque match. Son utilisation est possible par tous et pour toutes les compétitions.

#### **2 – Lancer la GDME**

Pour obtenir cette page, cliquer dans l'onglet « résultat » : Alt T.

La GDME s'affiche.

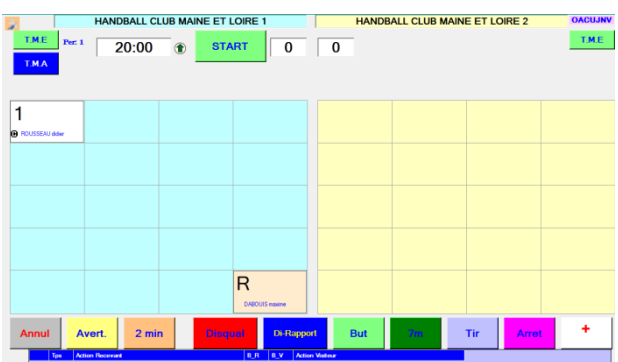

Au coup de sifflet de l'arbitre, cliquer sur « START » (le chrono se lance).

Pour enregistrer des buts, sélectionner le nom du joueur (sa case devient rouge). Il suffit ensuite de cliquer sur le bouton « But ». Le but est alors inscrit dans sa case et répertorié dans le bloc de déroulement du match (en bas de la page).

Pour les sanctions (avertissement, 2 min et disqualification) et les statistiques (Arrêt et tir), il faut procéder de la même façon. Concernant les T-M, il faut appuyer sur « T.M.E » du côté de l'équipe qui demande le T-M.

En cas d'erreur de saisie, il faut appuyer sur « Annul ».

#### **COMITÉ DÉPARTEMENTAL DE HANDBALL DU MAINE-ET-LOIRE**

**Maison des Sports** 7, Rue Pierre de Coubertin BP 43527 - 49130 Les Ponts-de-Cé

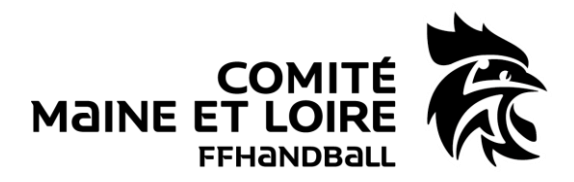

#### **3 – Importer la GDME dans la FDME**

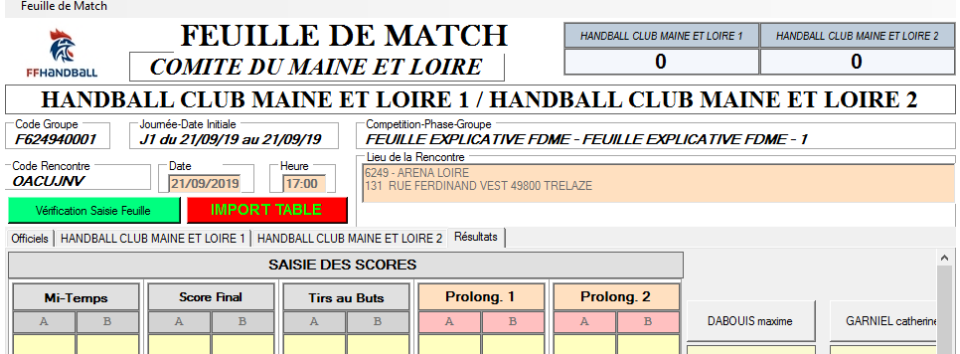

Les différents champs sont complétés automatiquement.

## **A LA FIN DU MATCH :**

1 – Déblocage de la feuille de match par l'arbitre (s'il l'a bloqué)

2 – Saisie des buts et des sanctions (si la GDME n'a pas fonctionné)

3 – L'arbitre convoque les officiels pour signer la FDME.

3.1 – Saisie éventuelle des blessés

Appuyer sur la croix blanche et verte à côté du numéro du joueur concerné.

Sélectionner l'endroit de la blessure et valider (possibilité de décrire la blessure).

3.2 – Saisie éventuelle des réclamations

Dans l'onglet « Résultat ».

3.3 – Signatures des officiels

Les officiels de table, de banc et l'arbitre signent à tour de rôle (l'arbitre en dernier). La feuille de match est enregistrée et bloquée pour la rencontre.

4 – Sauvegarder la FDME

Cliquez sur « Feuille de match » puis « Sauvegarde » (dans le menu à gauche) afin d'enregistrer les données sur l'ordinateur.

## PHASE 3 : A faire après la rencontre

Au domicile du secrétaire ou au siège du club, connexion internet obligatoire avec code GestHand

## **EXPORTATIONS DES DONNEES :**

Exporter les données en appuyant sur « Export vers GestHand ».

Cet export permet le transfert des feuilles de matchs à la structure organisatrice et leur export vers les logiciels fédéraux. Les résultats sont automatiquement transmis et mettent à jour les classements visibles sur le site fédéral à la rubrique « Compétitions ».

#### **Important : Export des données au maximum le Dimanche soir à 20h00**

Mis à jour le 11 Juin 2020.

**COMITÉ DÉPARTEMENTAL DE HANDBALL DU MAINE-ET-LOIRE** 

**Maison des Sports** 7, Rue Pierre de Coubertin BP 43527 - 49130 Les Ponts-de-Cé